**شرکت فنی و مهندسی شرکت فنی و مهندسی ستاره آلتین صنعت آذربایجان** )سهامی خاص(

**آدرس : تبریز- بلوار ملت- مرکز رشد واحدهای فن آور و دانش بنیان دانشگاه صنعتی سهند-** 

**واحد** 2106

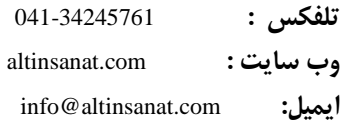

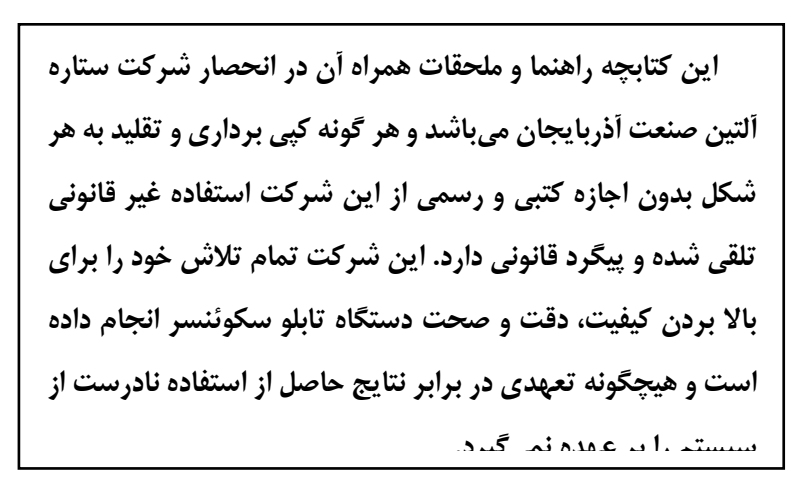

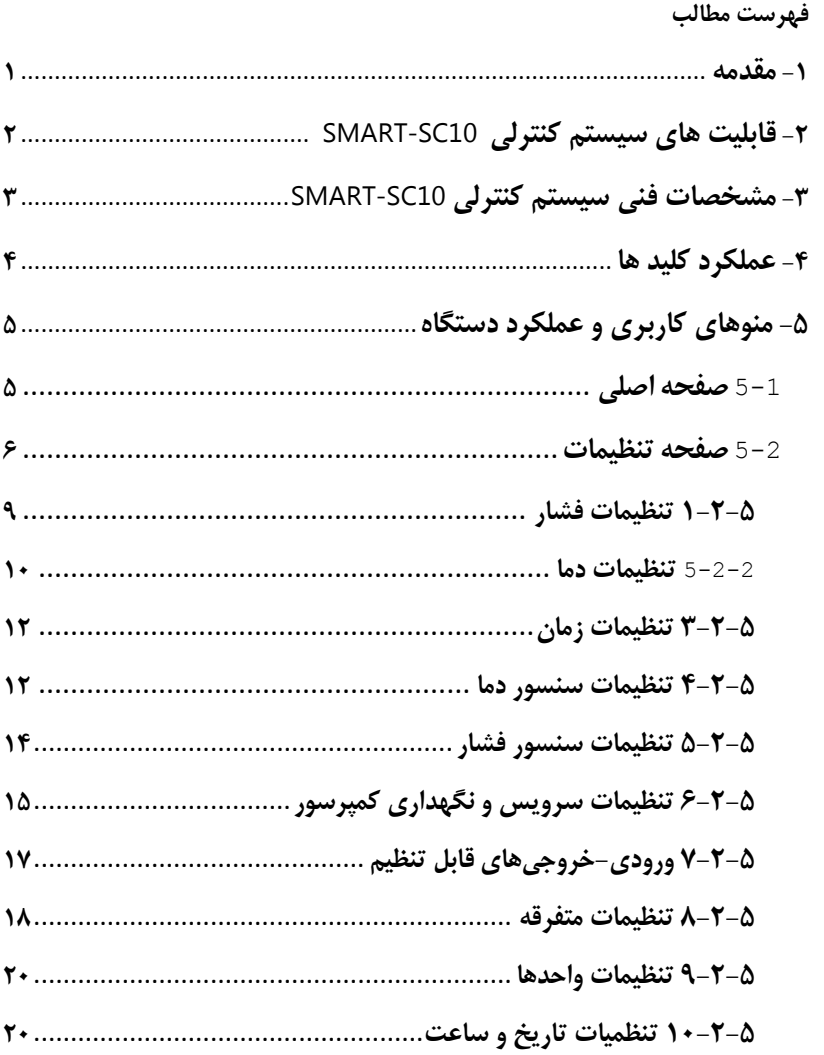

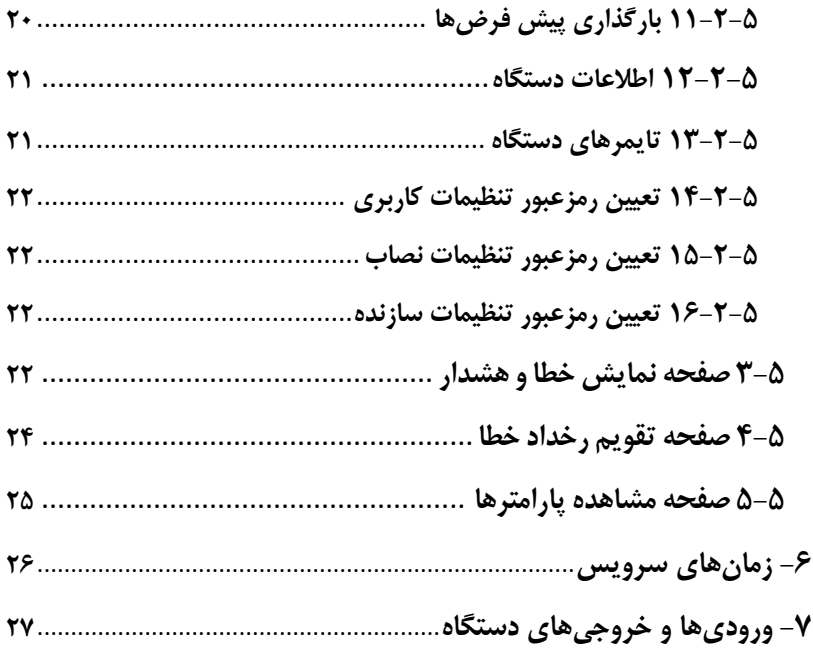

<span id="page-3-0"></span>**-1 مقدمه**

**سیستم کنترلی** 10SC – SMART**، برای کمپرسورهای اویل اینجکت که به امکانات کمتری نیاز دارند، طراحی شده است. برخالف سری** -SMART 12SC**، این سری بصورت یکپارچه بوده و واحد پانل و پاور جدا از یکدیگر نیستند. سیستم کنترلی** 10SC **دارای یک نمایشگر کاراکتری** 20x4 **میباشد که رابط بین اپراتور و سیستم کنترلی است و اطالعاتی نظیر فشار هوای خروجی، دمای روغن، وضعیت کاری کمپرسور، پیغام های خطا و ... بر روی این نمایشگر نشان داده میشود.**

**تعدادی ورودی و خروجی دیجیتال و آنالوگ به منظور ارتباط سیستم کنترلی با سایر تجهیزات نظیر سنسور فشار، سنسوردما و کنتاکتورها در نظر گرفته شده است. همچنین به منظور افزایش کارآیی دستگاه امکان انتخاب وظایف مختلف برای تعدادی از ورودیها و خروجیها از طریق منوهای کاربری در نظر گرفته شده است.**

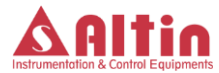

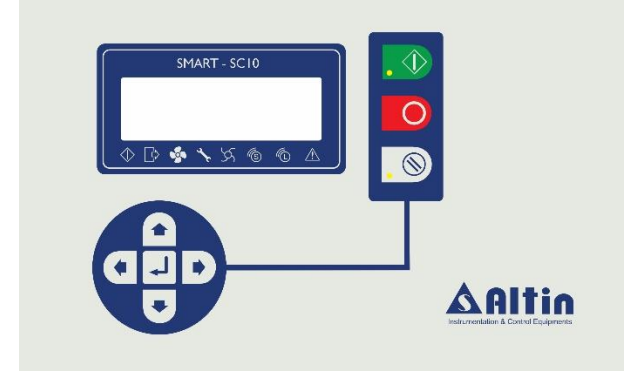

<span id="page-4-0"></span>**-2 قابلیت های سیستم کنترلی** 10SC-SMART

**در ادامه به برخی از ویژگیهای منحصربفرد سیستم کنترلی** -SMART 10SC **اشاره میگردد:**

- **امکان انتخاب وظایف متفاوت برای تعدادی از ورودی ها و خروجی ها**
	- **سازگاری کامل با تابلو سکوئنسر**
- **پورت سریال با استاندارد** -485RS **به منظور ارتباط با اتاق کنترل یا کاربردهای مشابه**
	- **امکان تعریف سه سطح امنیتی متفاوت برای دسترسی به پارامترها**
		- **امکان کالیبراسیون سنسورهای فشار و دما بصورت نرم افزاری**

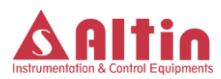

<span id="page-5-0"></span>**-3 مشخصات فنی سیستم کنترلی** 10SC-SMART

**مشخصات فنی سیستم کنترلی** 10SC **به قرار زیر میباشد:**

- **تغذیه** V14-24 **متناوب یا مستقیم**
	- **آژیر )بازر( برای اعالن خطا**
- **نمایشگر کاراکتری <sup>4</sup> سطری با قابلیت نمایش <sup>20</sup> کارکتر در هر سطر که تمامی مقادیر بر روی این صفحه نمایش داده شده و تنظیمات پارامترها توسط اپراتور از طریق این صفحه صورت میگیرد.**
- **<sup>2</sup> عدد نشاندهنده** LED **برای نشان داد ن وضعیت** Run **و وضعیت** Alarm
	- **<sup>7</sup> عدد کلید شستی برای راه اندازی و برنامه ریزی کمپرسور**
- **<sup>6</sup> عدد خروجی رله جهت ارتباط با تجهیزات تابلو برق با قابلیت سوئیچ 12-220 ولت مستقیم و متناوب.**
- **<sup>7</sup> عدد ورودی دیجیتال جهت دستورات ارسالی از تابلو برق با ولتاژ <sup>12</sup> ولت مستقیم**
	- **یک عدد ورودی آنالوگ** mA 20…4 **جهت ترانسدیوسر فشار خط**
		- **یک عدد ورودی آنالوگ سنسور** k10 NTC **برای دمای روغن**
- **یک عدد پورت سریال تحت استاندارد** -485RS **برای ارتباط با دیگر کنترلرهای خانواده** SMART **تولیدی این شرکت و یا جهت ارتباط با کامپیوترهای شخصی و صنعتی جهت قرار گرفتن در یک شبکه ارتباطی**

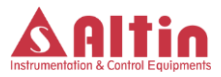

**به منظور کنترل و مانیتورینگ کردن اطالعات و داده های کمپرسور میباشد.**

<span id="page-6-0"></span>**-4 عملکرد کلید ها**

**در مجموع نه کلید بر روی پانل کنترل در نظر گرفته شده است که عملکرد هر یک از کلیدها در ادامه توضیح داده میشود:**

**کلید های اپراتوری** 

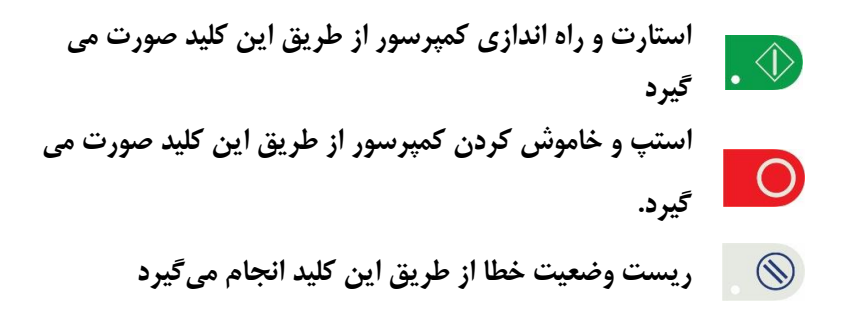

**کلید های چند منظوره** 

**برای حرکت بین منوهای مختلف و همچنین وارد کردن مقادیر**   $\blacksquare$ **پارامترها مورد استفاده قرار میگیرد. برای حرکت بین منوهای مختلف و همچنین وارد کردن مقادیر**   $\overline{\mathbf{C}}$ **پارامترها مورد استفاده قرار میگیرد.**

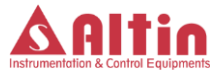

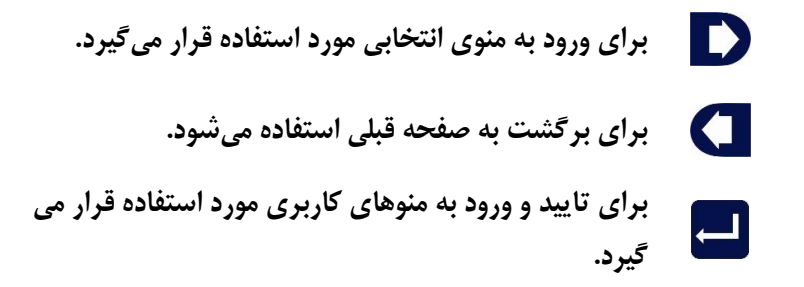

<span id="page-7-0"></span>**-5 منوهای کاربری و عملکرد دستگاه**

**منوهای این نمایشگر به پنج دسته بصورت زیر تقسیم میشود :**

- **صفحه اصلی**
- **صفحه تنظیمات**
- **صفحه نمایش خطاها**
- **صفحه تقویم رخداد خطا**
	- **صفحه پارامترها**

<span id="page-7-1"></span>**1-5 صفحه اصلی**

**این صفحه، صفحه اصلی نمایشگر میباشد و پیغامهای مختلف در حین کار کمپرسور در این صفحه نمایش داده میشود. شکل صفحه بعد نمایی کلی از این صفحه را نمایش میدهد. در این صفحه فشار هوا و دمای روغن به ترتیب با** P **و** T **نشان داده میشود. عالوه بر این وضعیت کاری کمپرسور در ابتدای سطر دوم نمایش داده میشود. همچنین در سطر پایینی نمایشگر،** 

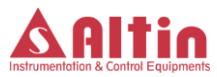

**متناسب با وضعیت کاری کمپرسور، عالمت**"**\***" **در مقابل نشانگر مربوطه نمایش داده میشود. تاریخ و ساعت دستگاه نیز در باالی نمایشگر قابل مشاهده است.**

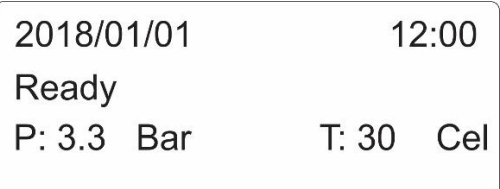

<span id="page-8-0"></span>**2-5 صفحه تنظیمات** 

**زمانی که کمپرسور در وضعیت آماده و یا آالرم باشد امکان ورود به منوی تنظیمات فراهم بوده و میتوان با ورود به این منو پارامترهای مورد نظر را مشاهده و تنظیم کرد. اگر کمپرسور در حالت کار میباشد برای ورود به این صفحه بایستی کلید استپ را زده و منتظر بمانید تا کمپرسور در شرایط عادی خود خاموش شود وسپس کلید** Enter **را زده و چند ثانیه نگه دارید تا وارد صفحه پروگرم دستگاه شوید و در این صفحه گزینه تنظیمات )**Setting **)را مطابق شکل زیر انتخاب کنید.**

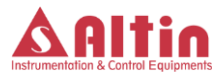

Parameter **Alarm History**  $\rightarrow$  Setting

**با زدن کلید رمز عبور برای ورود به صفحه تنظیمات درخواست میشود. رمز عبور یک عدد 4 رقمی است که برای وارد کردن آن باید هر رقم را بصورت جداگانه وارد کرده و درنهایت کلید تایید را بزنید. رقم فعال نیز بصورت چشمکزن مشخص میگردد. برای وارد کردن عدد مربوط به هر رقم از رمز عبور، از کلیدهای و استفاده نموده و در نهایت با زدن کلید تایید آن را تایید نموده و به رقم بعدی بروید. بعد از وارد کردن تمامی رقمها، با زدن کلید تایید و در صورت صحیح بودن رمز عبور وارد شده، به صفحه تنظیمات وارد میشوید. جهت خروج از صفحه مورد نظر و بازگشت به صفحه قبل از کلید استفاده کنید. با ورود به هر صفحه پارامترهای مربوط به آن نمایش داده میشود.**

**توجه شود که سه سطح امنیتی متفاوت با نامهای**User**،** Installer **و**  Manufacturer **در نظر گرفته شده است که هر کدام رمز عبور متفاوتی دارند و به ترتیب پایینترین و باالترین سطح دسترسی به پارامترها و منوهای مختلف صفحه تنظیمات را دارند. بنابراین پارامترهای سطح امنیتی** User**، در** 

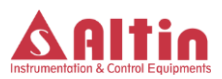

**سطوح امنیتی** Installer **و** Manufacturer **نیز قابل مشاهده و تنظیم است. همچنین در سطح امنیتی** Manufacturer**، کلیه پارامترهای دو سطح امنیتی**  User **و** Installer **به همراه یکسری تنظیمات پیشرفته قابل مشاهده و تنظیم است. از آنجا که تمامی پارامترها در سطح امنیتی** Manufacturer **قابل مشاهده و تنظیم است، در ادامه پارامترهای قابل تنظیم در این سطح امنیتی را بررسی خواهیم کرد، پارامترهای** User **و** Installer **شامل بخشی از این پارامترها خواهند بود. جدول صفحه بعد منوهای کاری مختلف در قسمت تنظیمات سازنده را نمایش میدهد.**

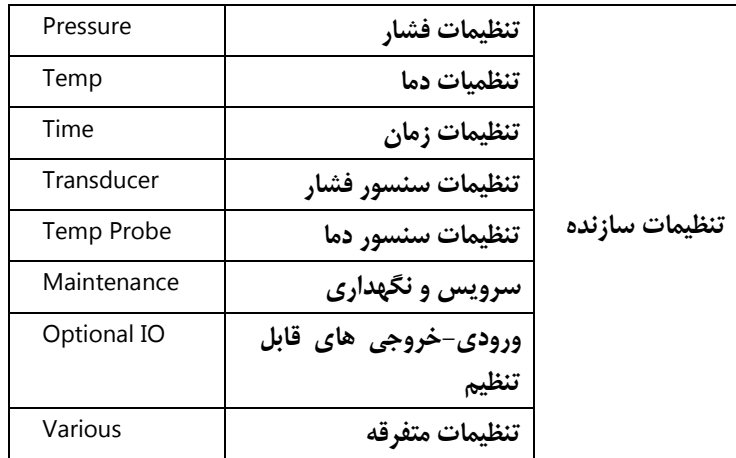

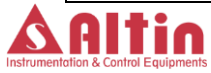

| Unit                  | تنظيمات واحدها              |
|-----------------------|-----------------------------|
| Clock&Date            | تنظیمات ساعت و تاریخ        |
| Load Default          | بارگذاری پیش فرض ها         |
| System Info           | اطلاعات دستگاه              |
| <b>System Timers</b>  | تایمرهای دستگاه             |
| User Pass             | تنظیم رمز عبور منو <i>ی</i> |
|                       | كاربرى                      |
| <b>Installer Pass</b> | تنظيم<br>منوي<br>رمز عبور   |
|                       | نصاب                        |
| Manufac. Pass         | منوی<br>رمز عبور            |
|                       | سا;نده                      |

**جدول -1 زیرمنوهای موجود در بخش تنظیمات سازنده**

<span id="page-11-0"></span>**1-2-5 تنظیمات فشار**

**در این بخش پارامترهای مرتبط با فشار تنظیم میگردد. پارامترهای** 

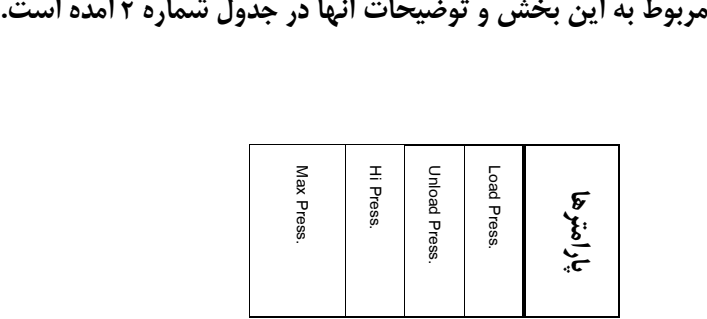

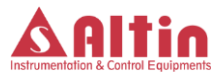

| اجازه نمیدهد لسایر پارامترهای فشار از این مقدار <br>حداكثر فشار قابل تنظيم براى كمپرسور كه به اپراتورا | اگر فشار خط از این مقدار بالاتر رود، سیستم اعلام | اگر فشار خط از این مقدار بیشتر شود، کمپرسور از | اگر فشار خط از این مقدار کمتر شود، کمپرسور | توضيحات |
|----------------------------------------------------------------------------------------------------|--------------------------------------------------|------------------------------------------------|--------------------------------------------|---------|
| Hi Press                                                                                               | <b>Unload Press</b>                              | Load Press                                     |                                            | لمجتنب  |
| 55                                                                                                    | Max Press.                                       | <b>Hi Press</b>                                | Unload Press.                              | ماکزیمم |
|                                                                                                    |                                                  |                                                | č                                          | واحد    |

**جدول -2 پارامترهای بخش تنظیمات فشار و توضیحات مربوطه**

<span id="page-12-0"></span>**2-2-5 تنظیمات دما**

**پارامترهای قابل تنظیم در این بخش در جدول زیر توضیح داده شده است.**

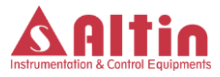

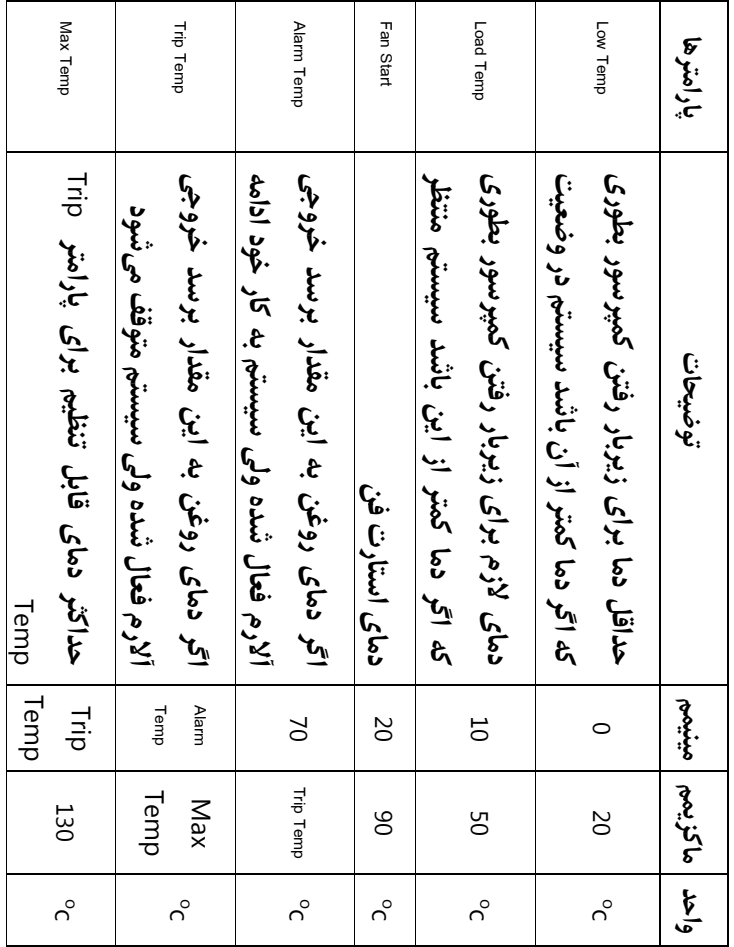

**دفترچه راهنمای کاربری** 10SC-SMART

**جدول -3 پارامترهای بخش تنظیمات دما و توضیحات مربوطه**

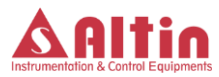

<span id="page-14-0"></span>**3-2-5 تنظیمات زمان**

**در این منو تنظمیات زمانی کمپرسور مانند زمان استارت، زمان زیربار رفتن و ... انجام میگیرد. جدول شماره** <sup>4</sup> **پارامترهای این قسمت و توضیحات هر پارامتر را نمایش میدهد.**

**توجه -<sup>1</sup> پارامتر** "Fault TD "**به منظور کنترل عملکرد صحیح سنسور فشار در نظر گرفته شده است. به این معنی که بعد از زیربار رفتن کمپرسور، سیستم کنترلی بعد از سپری شدن** "Fault TD" **، فشار خط را چک میکند و در صورتی که فشار صفر باشد، خطایی مبنی بر خطای تی دی 1 اعالم میکند. در اینصورت باید بررسی شود که علت عدم افزایش فشار خط چه بوده است.**

<span id="page-14-1"></span>**4-2-5 تنظیمات سنسور دما**

**در این بخش دو پارامتر جهت تنظیم در نظر گرفته شده است که به ترتیب بررسی میشود:**

 **پارامتر** Type TP**: این پارامتر نوع سنسور دما را تعیین میکند که در این نسخه غیر قابل انتخاب می باشد و فقط از نوع سنسور** K10NTC **در نظر گرفته شده است.**

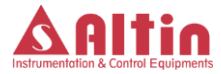

 **پارامتر** .Cal TP**: این پارامتر برای کالیبراسیون سنسور دما در نظر گرفته شده است. به این معنی که اگر سنسور دما، دارای اندکی خطا باشد در این قسمت میتوان آن خطا را جبران نمود. به عنوان مثال اگر دمای اندازه گیری شده بیشتر از دمای واقعی باشد، در این قسمت یک آفست منفی و اگر دمای اندازهگیری شده کمتر باشد یک آفست مثبت از طریق این .میگردد اضافه شده اندازهگیری مقدار به پارامتر**

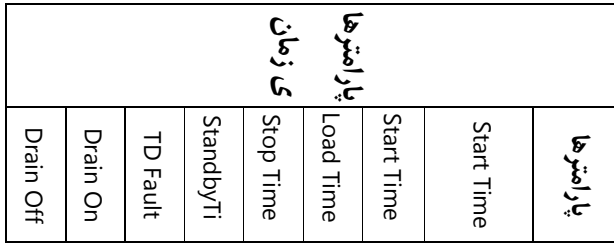

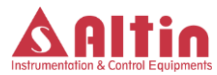

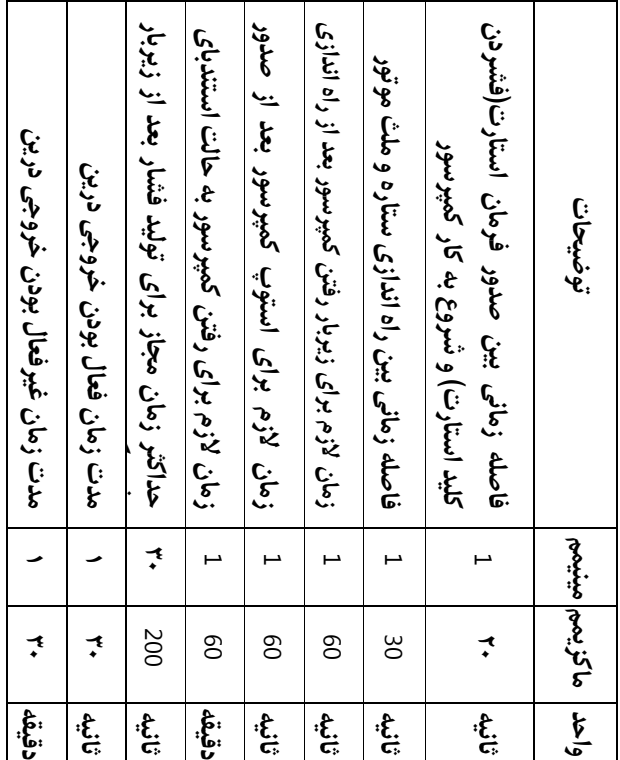

**جدول -4 پارامترهای قابل تنظیم در بخش تنظمیات زمان و توضیحات مربوطه**

<span id="page-16-0"></span>**5-2-5 تنظیمات سنسور فشار در این بخش سه پارامتر جهت تنظیم در نظر گرفته شده است که به ترتیب بررسی میشود:**

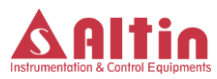

- **پارامتر** Type Td**: این پارامتر نوع سنسور فشار را تعیین میکند که در این نسخه غیر قابل انتخاب می باشد و فقط از نوع سنسور فشار** 4 mA20 **در نظر گرفته شده است.**
- **پارامتر** Range Td**: این پارامتر حداکثر رنج کاری سنسور فشار را تعیین میکند که بصورت پیش فرض 15 بار در نظر گرفته شده و قابل تغییر میباشد.**
- **پارامتر** .Cal Td**: این پارامتر برای کالیبراسیون سنسور فشار در نظر گرفته شده است. به این معنی که ممکن است سنسور فشار، دارای اندکی خطا باشد که در این قسمت میتوان آن خطا را جبران نمود. به عنوان مثال اگر فشار اندازهگیری شده بیشتر از فشار واقعی باشد، در این قسمت یک آفست منفی و اگر فشار اندازهگیری شده کمتر باشد یک آفست مثبت از طریق این پارامتر به مقدار اندازهگیری شده اضافه میگردد.**
	- **6-2-5 تنظیمات سرویس و نگهداری کمپرسور**

<span id="page-17-0"></span>**سیستم کنترلی** 10SC-SMART **بصورت اتوماتیک زمان باقیمانده برای سرویس و نگهداری بخش های مختلف کمپرسور را محاسبه کرده و در صورت فرا رسیدن زمان سرویس هر بخشی، پیغام هشدار را صادر میکند. مدت زمان الزم برای سرویس بخشهای مختلف کمپرسور در این این** 

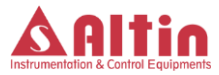

**قسمت قابل تنظیم است. جدول صفحه بعد پارامترهای قابل تنظیم را نمایش** 

**میدهد.**

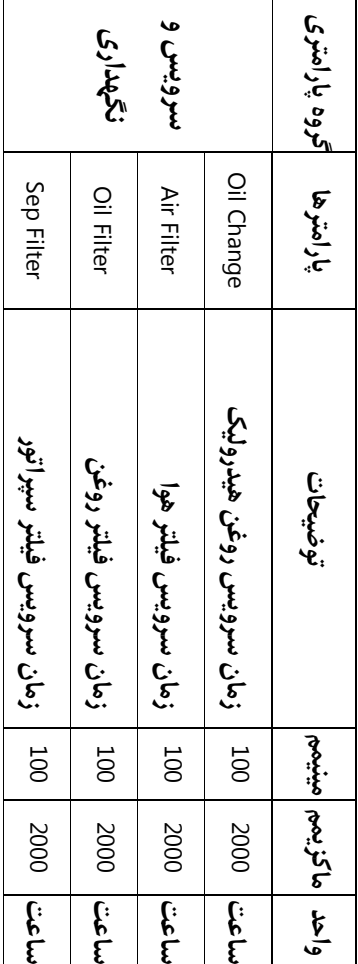

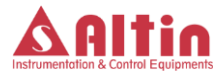

جدول **۵- تنظیمات زمانهای سرویس قسمت های مختلف کمپرسور** 

<span id="page-19-0"></span>**7-2-5 ورودی-خروجیهای قابل تنظیم**

**در سری** 10SC-SMART **عملکرد سه عدد از ورودیهای دیجیتال و یکی از خروجیهای دیجیتال را میتوان از طریق این منو انتخاب کرد تا بسته به نیاز، عملکرد متفاوتی از خود نشان دهند. در این منو عملکرد سه ورودی**  4DI**،** 5DI**،** 6DI **و خروجی** 6DO **قابل انتخاب است. عملکردهای قابل انتخاب برای ورودیها و خروجی در جدول زیر قابل مشاهده است. ورودیها و خروجی مذکور در نقشه های فنی دستگاه و همچنین در لیبل روی جعبه دستگاه مشخص شده است.**

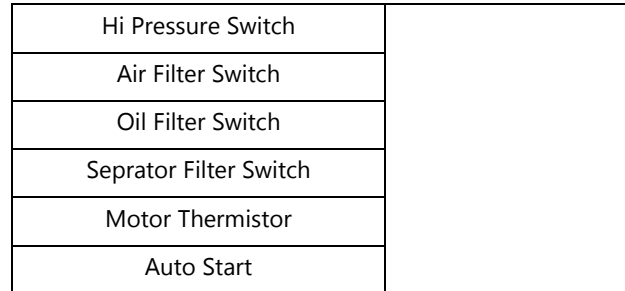

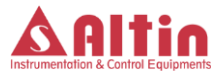

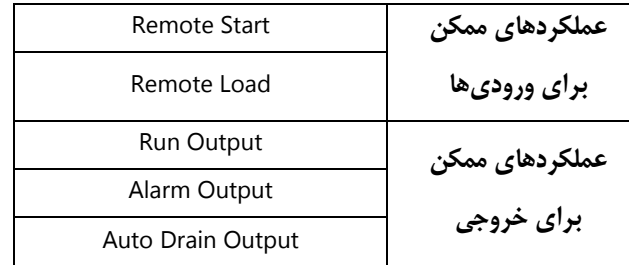

**جدول** -**6 عملکردهای قابل انتخاب برای ورودی-خروجیها**

<span id="page-20-0"></span>**8-2-5 تنظیمات متفرقه**

**در این قسمت یکسری تنظیمات متفرقه در نظر گرفته شده است که میتواند بسته به درخواست مشتری، تنظیمات متفاوتی آورده شود. به عنوان پیش فرض تنظیمات زیر در این قسمت در نظر گرفته شده است.** 

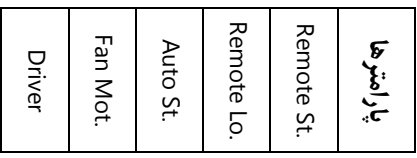

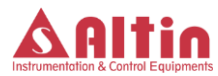

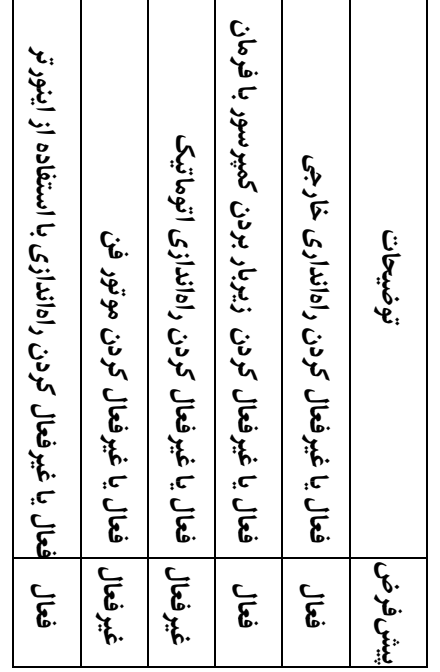

**جدول -7 تنظیمات متفرقه در نظر گرفته شده**

**توجه- قسمت** ".St Remote "**و** ".Lo Remote "**برای فعال یا غیرفعال کردن راهاندازی کمپرسور به کمک دستور خارجی)از طریق ورودی ریموت استارت( در نظر گرفته شده است. در صورتی که میخواهید کمپرسور را به** 

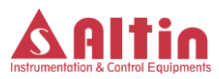

**کمک تابلو سکوئنسر و یا به کمک اتاق کنترل راهاندازی کنید، این حالتها را باید فعال نمایید.**

<span id="page-22-2"></span><span id="page-22-1"></span><span id="page-22-0"></span>**9-2-5 تنظیمات واحدها**

**در این قسمت میتوانید واحدهای دما و فشار را از بین دو گزینه ممکن انتخاب کنید. واحدهای قابل انتخاب برای دما سلسیوس و فارنهایت و واحدهای قابل انتخاب برای فشار** Bar **و** Psi **میباشند. واحدهای پیشفرض به ترتیب سلسیوس و** Bar **هستند.**

- **10-2-5 تنظمیات تاریخ و ساعت در این قسمت میتوانید تاریخ و ساعت دستگاه را تنظیم کنید.**
- **11-2-5 بارگذاری پیش فرضها در این قسمت میتوان پارامترهای مختلف دستگاه را به مقدار پیشفرض آن برگرداند و یا مقادیر تنظیم شده فعلی را به عنوان مقادیر پیشفرض ذخیره نمود. با ورود به این منو دو گزینه قابل مشاهده است:**
- Default as Save**: با انتخاب این گزینه و فشار دادن کلید پیغام**  "?Sure You Are "**نمایش داده میشود که به معنی تایید مجدد درخواست است. با فشار دادن مجدد کلید مقادیر تنظیم شده فعلی به عنوان مقادیر پیش فرض پارامترها ذخیره میگردند. این امکان برای این**

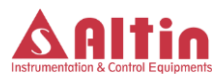

**در نظر گرفته شده است تا سازنده کمپرسور بعد از انجام تنظمیات دلخواه برای هر کمپرسور، آن تنظیمات را به عنوان تنظیم پیشفرض ذخیره نماید تا اگر بعدا تنظمیات دستگاه دچار تغییر و مشکل شد، به راحتی و با استفاده از بارگذاری پیش فرضها تنظمیات دستگاه را به حالت اول برگرداند.**

- Default Load**: با انتخاب این گزینه و فشار دادن کلید همانند قبل پیغامی برای تایید مجدد نمایش داده میشود و اگر اپراتور مجددا کلید تایید را بزند، تنظیمات دستگاه به حالت پیشفرض برمیگردد.**
- <span id="page-23-0"></span>**12-2-5 اطالعات دستگاه در این منو یکسری اطالعات در خصوص نسخه نرم افزار دستگاه و سازنده برد آورده شده است.**
	- **13-2-5 تایمرهای دستگاه**

<span id="page-23-1"></span>**در این منو تایمرهای دستگاه نمایش داده میشود. مقادیر سه تایمر با نام های** Time Power**،** Time Load **و** Time OffLoad **قابل مشاهده است که به ترتیب مدت زمان برقدار بودن کمپرسور، مدت زمان زیربار بودن کمپرسور و مدت زمان بیباری کمپرسور را بر حسب ساعت نمایش میدهند.**

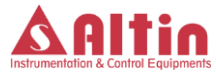

<span id="page-24-0"></span>**14-2-5 تعیین رمزعبور تنظیمات کاربری برای تغییر رمز عبور ورود به تنظیمات کاربری، ابتدا وارد این زیرمنو شوید. با زدن کلید ویرایش رمز عبور فعال شده و میتوانید رمز عبور جدید را وارد کنید. پس از ورود رمز عبور ، مجددا کلید را بزنید. سیستم از شما درخواست میکند که رمز عبور را مجددا وارد کنید. رمز عبور جدید را بار دیگر وارد کرده و کلید را یک بار دیگر بزنید. اگر تغییر رمز عبور موفقیت آمیز بود، پیغام** "Successful Request "**بر روی نمایشگر نشان داده میشود و در غیر اینصورت پیغام** "Failed Request "**نمایش داده میشود.** 

**15-2-5 تعیین رمزعبور تنظیمات نصاب مشابه تنظیم رمز عبور برای تنظیمات کاربری، میتوان در این قسمت رمز عبور برای ورود به تنظیمات نصاب را تعیین کرد.**

<span id="page-24-2"></span><span id="page-24-1"></span>**16-2-5 تعیین رمزعبور تنظیمات سازنده**

**مشابه تنظیم رمز عبور برای تنظیمات کاربری، میتوان در این قسمت رمز عبور برای ورود به تنظیمات سازنده را تعیین کرد.**

<span id="page-24-3"></span>**3-5 صفحه نمایش خطا و هشدار**

**اگر خطایی در سیستم اتفاق بیفتد، کمپرسور بصورت آنی متوقف شده و پیغام خطا که نشاندهنده علت بوجود آمدن شرایط خطا در سیستم است** 

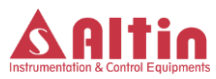

**نمایش داده میشود. اگر چندین خطا بصورت همزمان اتفاق افتاده باشد، سیستم پیغامهای خطا را بصورت پشت سرهم و در فواصل زمانی منظم نمایش میدهد تا اپراتور از تمامی خطاهای رخ داد در سیستم مطلع گردد. همچنین باید عنوان کرد که در هنگام وقوع خطا، الایدی قرمز رنگ مربوطه در مقابل کلید ریست وضعیت خطا، روشن میشود.** 

**فشار دادن کلید ریست وضعیت خطا را ریست میکند. برای غیرفعال کردن بازر میتوان از کلید استفاده نمود. جدول زیر فهرست خطاهایی را که ممکن است در** 

**سیستم اتفاق بیفتد به همراه کد هر خطا نمایش میدهد.**

**الزم به ذکر است که در صورت فرا رسیدن زمانهای سرویس، پیغامی مبنی بر فرا رسیدن زمان سرویس بر روی صفحه نمایش، نشان داده می شود و الایدی مربوطه نیز روشن میگردد ولی کمپرسور متوقف نمیگردد. همچنین در صورتی که دمای روغن از دمای** AlarmTemp **باالتر رود، الای دی خطا روشن میگردد ولی کمپرسورد متوقف نمیگردد.**

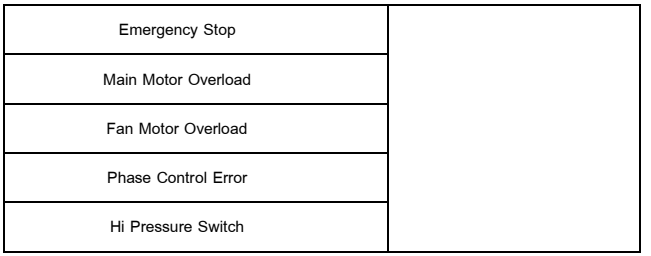

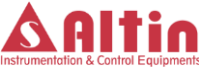

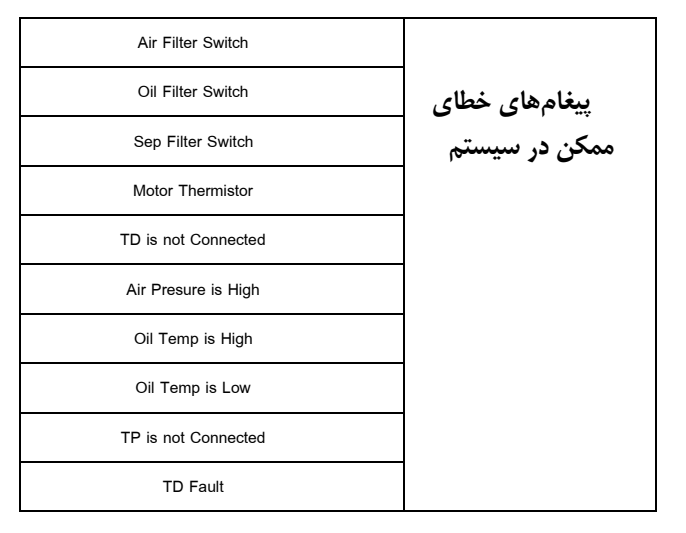

**جدول -8 فهرست پیغامهای خطا در سیستم**

## <span id="page-26-0"></span>**4-5 صفحه تقویم رخداد خطا**

**با فشار دادن و نگه داشتن کلید** Enter **در صفحه اصلی نمایشگر وارد صفحه پروگرم دستگاه شده، گزینه** History Alarm **را انتخاب نموده و با فشردن کلید به این صفحه وارد شوید. در این صفحه تاریخچهای از خطاهایی که در سیستم رخ داده است قابل مشاهده است. نام خطا، تاریخ و ساعت خطا از جمله اطالعاتی است که در این صفحه قابل مشاهده است. با استفاده از کلیدهای باال و پایین میتوان بین صفحات مختلف این تقویم حرکت کرد.** 

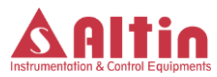

<span id="page-27-0"></span>**5-5 صفحه مشاهده پارامترها**

**با فشار دادن و نگه داشتن کلید** Enter **در صفحه اصلی نمایشگر وارد صفحه پروگرم دستگاه شوید. با انتخاب گزینه** Parameters **و فشردن کلید میتوان وارد این صفحه شد. در این صفحه برخی پارامترها و اطالعات مهم دستگاه نمایش داده میشود. به کمک کلیدهای باال و پایین میتوان در بین صفحات مختلف این منو حرکت کرده و وضعیت پارامترهای مختلف را مشاهده نمود. در این صفحه برخی از پارامترهای مهم تنظیم شده توسط کاربر نمایش داده میشود. پارامترهایی مانند فشار لوود، فشار بیباری، فشار حداکثر، دمای استارت فن، دمای حداقل، دمای حداکثر، دمای بارداری در این صفحه قابل مشاهده هستند. این صفحه به منظور مرور و مشاهده سریع مقادیر تنظیم شده برای پارامترها در نظر گرفته شده است. عالوه بر این پارامترها، مدت زمان برقدار بودن دستگاه، مدت زمان روشن بودن کمپرسور، مدت زمان زیربار بودن کمپرسور و مدت زمان بیباری کمپرسور و همچنین مدت زمان باقی مانده برای سرویس بخش های مختلف کمپرسور در این منو قابل مشاهده است.** 

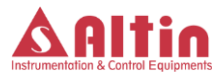

<span id="page-28-0"></span>**-6 زمانهای سرویس**

**سیستم بصورت اتوماتیک و برمبنای مقادیر وارد شده در منوی سرویس و نگهداری، زمان سرویس روغن هیدرولیک و فیلترهای استفاده شده در کمپرسور را محاسبه نموده و در صورت فرا رسیدن زمان سرویس، آن را با پیغامی بر روی صفحه نمایش و همچنین توسط بازر اعالن میکند.** 

**باید توجه کرد که با فرا رسیدن زمان سرویس، سیستم متوقف نمیشود و به کار خود ادامه میدهد ولی پیغام متناسب بر روی صفحه نمایشگر، نمایش داده میشود و چراغ مربوط به خطا بر روی پانل نیز روش میشود. تا زمانی که اپراتور وضعیت هشدار مربوط به زمان سرویس را ریست نکرده است، این چراغ روشن خواهد ماند.**

**برای ریست کردن وضعیت هشدار مربوط به زمان سرویس، کافی است وارد صفحه** Parameters **شده و به کمک کلید های باال و پایین به قسمت زمانهای باقیمانده سرویس برسید. در این صفحه کلید ریست را فشار دهید. در اینصورت سیستم پسورد مربوط به تنظیمات نصاب را از شما میخواهد و با وارد کردن پسورد تنظیمات نصاب، تایمر موردنظر ریست شده و سیستم از وضعیت هشدار خارج میشود.**

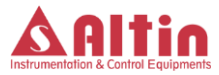

<span id="page-29-0"></span>**-7 ورودیها و خروجیهای دستگاه**

**شکل زیر ترمینالهای ورودی و خروجی را بر روی پاور برد نمایش می دهد. در ادامه توضیحات هر یک از ترمینالها ارائه میشود.**

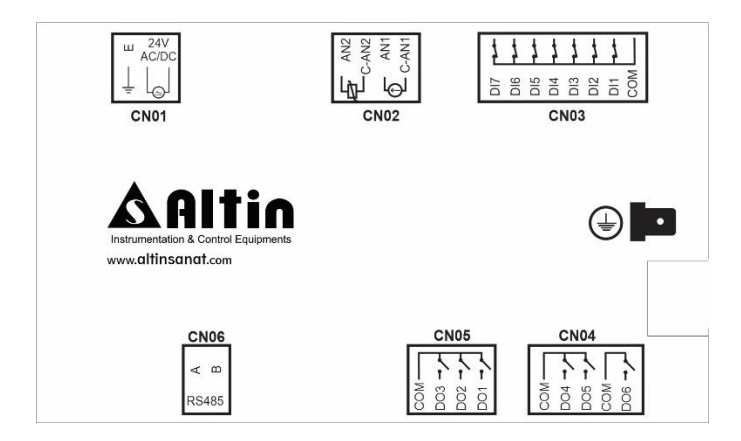

CN01 **ترمینال**

**این ترمینال سه پین برای اتصال تغذیه دستگاه به همراه اتصال ارت میباشد.** 

 **توجه شود که برای عملکرد صحیح دستگاه** 10SC-SMART**، باید بدنه فلزی دستگاه را به بدنه کمپرسور متصل کنید. برای این منظور بر روی جعبه فلزی، یک نقطه اتصال مخصوص برای این منظور در** 

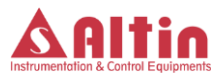

**نظر گرفته شده است. در شکل باال میتوانید این نقطه اتصال را در باالی ترمینال** 04CN **مشاهده کنید.**

CN02 **ترمینال این ترمینال جهت اتصال سنسورهای فشار و دما در نظر گرفته شده است. سنسور** TD **جهت اتصال سنسور فشار خط و سنسور** TP **جهت اتصال سنسور دمای روغن میباشد. جهت اطالع از نحوه دقیق اتصال سنسورها به نقشههای فنی ارائه شده همراه دستگاه مراجعه نمایید**.

**حتما از سنسورهای دمای ارائه شده همراه دستگاه استفاده نمایید.**

CN03 **ترمینال**

**این ترمینال ورودیهای دیجیتال مورد نیاز برای دستگاه میباشد. تعریف ورودیها در جدول زیر قابل مشاهده است. جهت اطالع دقیق از نحوه سیمبندی به نقشههای فنی ارائه شده همراه دستگاه مراجعه نمایید.**

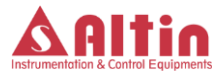

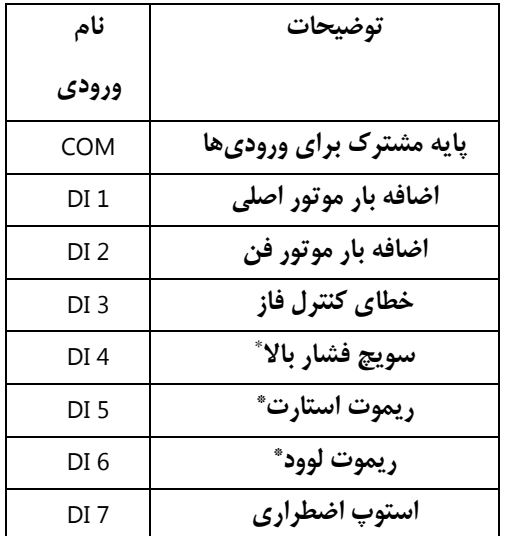

**\* عملکرد ورودیهای** 4DI**،** 5DI **و** 6DI **از طریق منوهای تنظمیات قابل تغییر است.**

CN04 **،**CN05 **ترمینالهای**

**این ترمینالها خروجیهای دستگاه را تشکیل میدهند که برای راه اندازی الکتروموتور اصلی، شیربرقیها و ... مورد نیاز میباشد. جدول زیر توضیحات هر یک از این خروجیها را ارائه میدهد.**

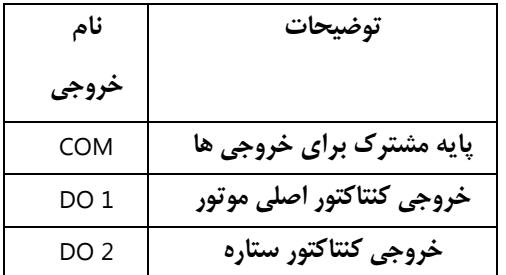

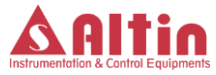

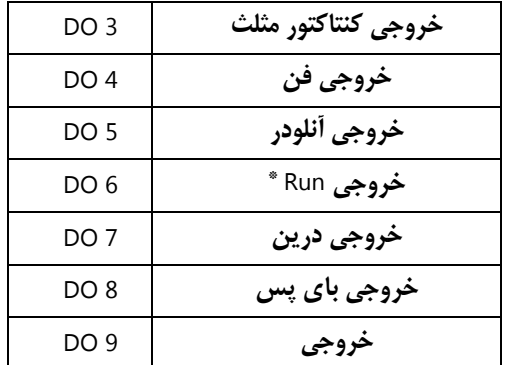

**\* عملکرد خروجی** 6DO **از طریق منوهای تنظیمات قابل تغییر است.**

CN06 **ترمینال این ترمینال، یک پورت سریال است که برای ایجاد ارتباط بین دستگاه و کنترلکنندهی دیگر مانند اتاق کنترل یا هرگونه کنترلکنندهی دیگری که مجهز به پورت ارتباطی** 485RS **باشد میتواند مورد استفاده قرار گیرد. یادداشت**

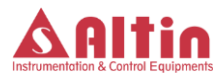

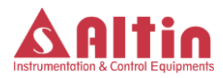